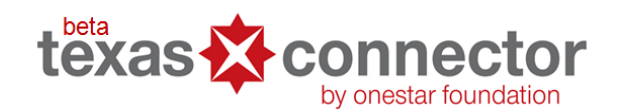

**Online Nonprofit Mapping Tool**

# **The Top Five Tips Every Connector User Should Know**

## **1. Don't get kicked off the map!**

 Unless you want to go back to the Members Homepage and navigate away from the Connector map, do not, click the "back" button on your internet browser or click the Connector logo in the bottom right corner of the map. If you do either of these, you will lose all that you have mapped and be taken back to the Members Homepage.

### **2. Zooming to a Location.**

 There is an auto-fill feature when you type in the "Zoom to Location" search box in the top right corner of the map. This "auto-fill feature" is disabled if you type too quickly. If this feature doesn't seem to be working, try re-typing the location you want to zoom to slowly and choosing from the auto-fill suggestions.

### **3. Viewing a Report about Organizations in a Particular Area.**

If you are querying an area on the map using the query button in the toolbar at the top of the

map you will see a link in the pop-up summary box that says "View a Report about Organizations in this Area". When you click this link, the connector will only create an organizational report if you have already loaded organizations into the map.

### **4. Resetting the Map.**

To start a mapping session over, click on the circular arrow button  $\Box G$  on the map toolbar. This will reset your map and remove any organizations you have mapped, any boundary layers you have set, and any demographic layers you have chosen.

**www.TexasConnects.org**

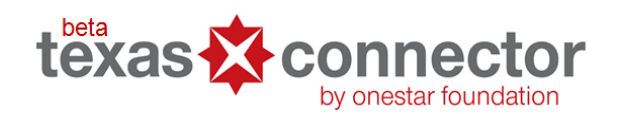

- **5. When I am searching for an organization through the Connector map, where is it actually searching on the map?**
	- If you search for an organization or service type on the map in the space marked "Organization Type or Name", the search will only be performed for the extent of the map area that is actually visible on your screen. So, if you search for an organization that is not located in that area of the map, it will return your search with no results. If your search did not result in the organization or service type you were looking for, try clicking on the "Search the Entire State" link that appears below the search box, or zoom the map out and click "Go" to run the search again.

### **Get more help.**

- Click on the "Help" tab at the top right corner of your screen and click on the "How to use the Texas Connector" link to download the manual that describes each feature and has tips and tricks for getting the most out of the Connector.
- You will find other helpful information and downloadable "How to" quick guides on the "Help" tab as well as in the tab titled "The Basics" on the top left.
- Contact OneStar for more assistance at [texasconnects@onestarfoundation.org.](mailto:texasconnects@onestarfoundation.org)

**www.TexasConnects.org**